## How to Request a Certified Statement of Registration for a License

Please follow the instructions below to Request a Certified Statement of Registration for a License on the external site.

**Step 1**: Sign into the external site.

**Step 2**: If you have NOT already linked a license to this account, you may skip this step.

Select the **View Other Types** button on the **Other License, Certification, and Registration Types** card at towards bottom of the page.

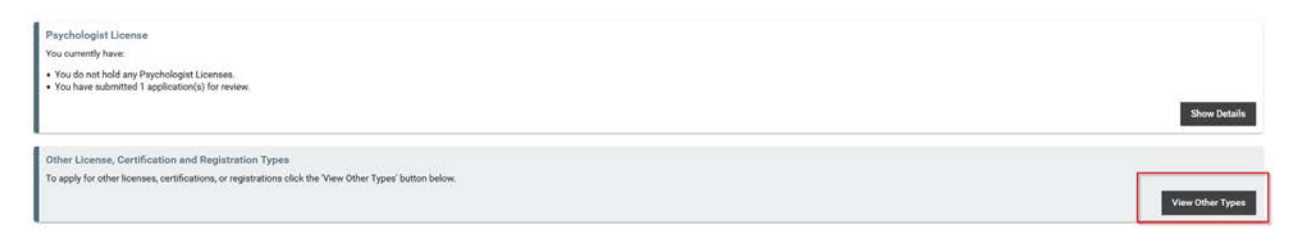

## **Step 3:** Select **View More** from the **Request a Certified Statement of Registration** card towards the top of the page.<br>Department of Public Health > My Licenses > License Types

Link License to my Accou

View More

Please select a Licensing Board or Program from the options below. Link License If you are currently licensed or have held a license in the past and you must link your license to your account first by clicking the "Link License to my Account" button below. Request a Certified Statement of Registration

## **Step 4:** Select **Start Application** from the **Certified Statement of Registration Request Card**.

Please select a Licensing Board or Program from the options below:

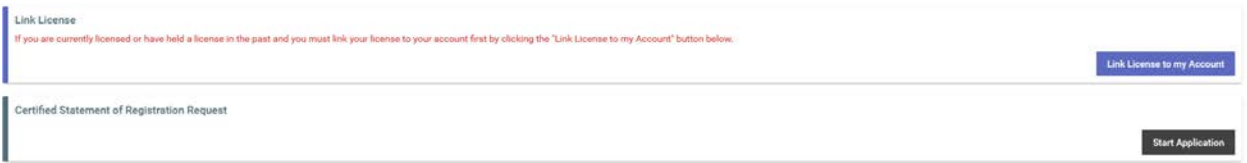

**Step 5:** Complete the application, pay, and submit.